# MAF ICIMS ™

Informes: una mirada más profunda

# Monitoreo, Analítica e informes para UC&C

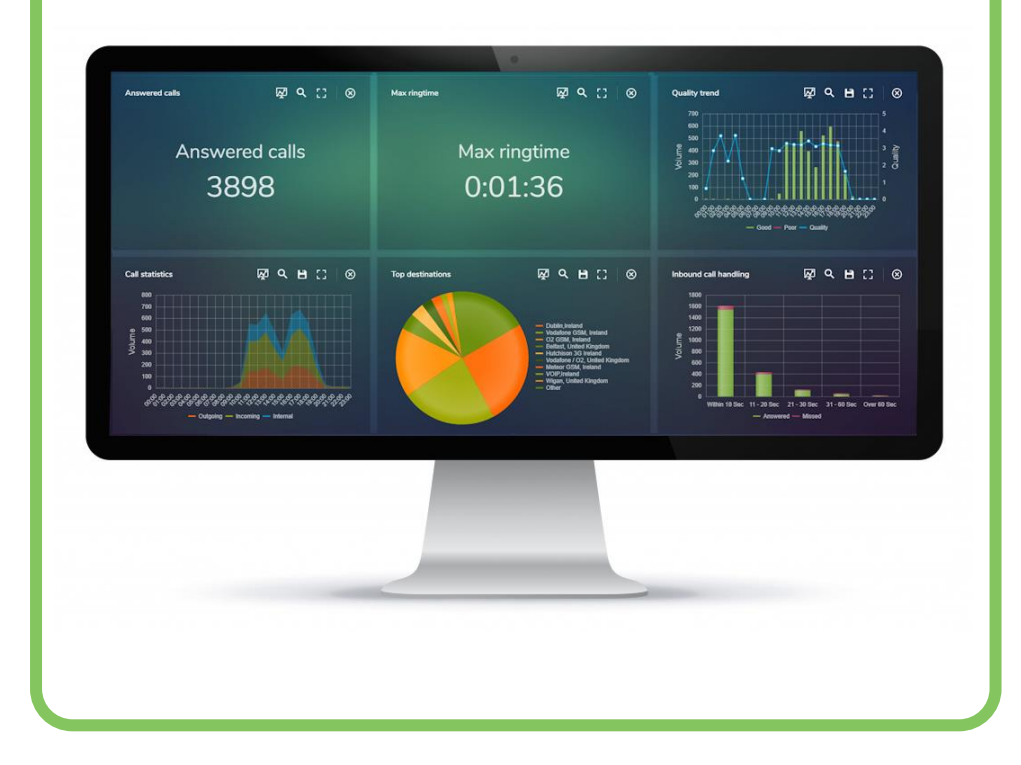

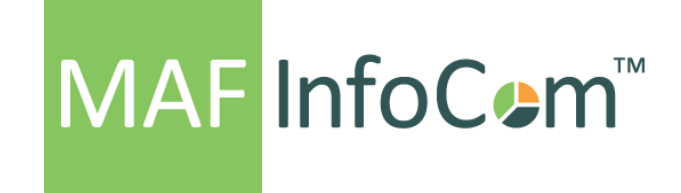

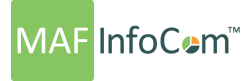

"LA FLEXIBLE, IMPULSADA POR EL USUARIO, LAS CAPACIDADES DE INFORMACIÓN DE MAF ICIMS ™ PODRÍA A LOS USUARIOS DEFINIR ESPECÍFICAMENTE QUÉ, DÓNDE, CUÁNDO Y CÓMO LOS INFORMES ENTREGAN INFORMACIÓN CLAVE A LA ORGANIZACIÓN."

#### **CONTENIDO**

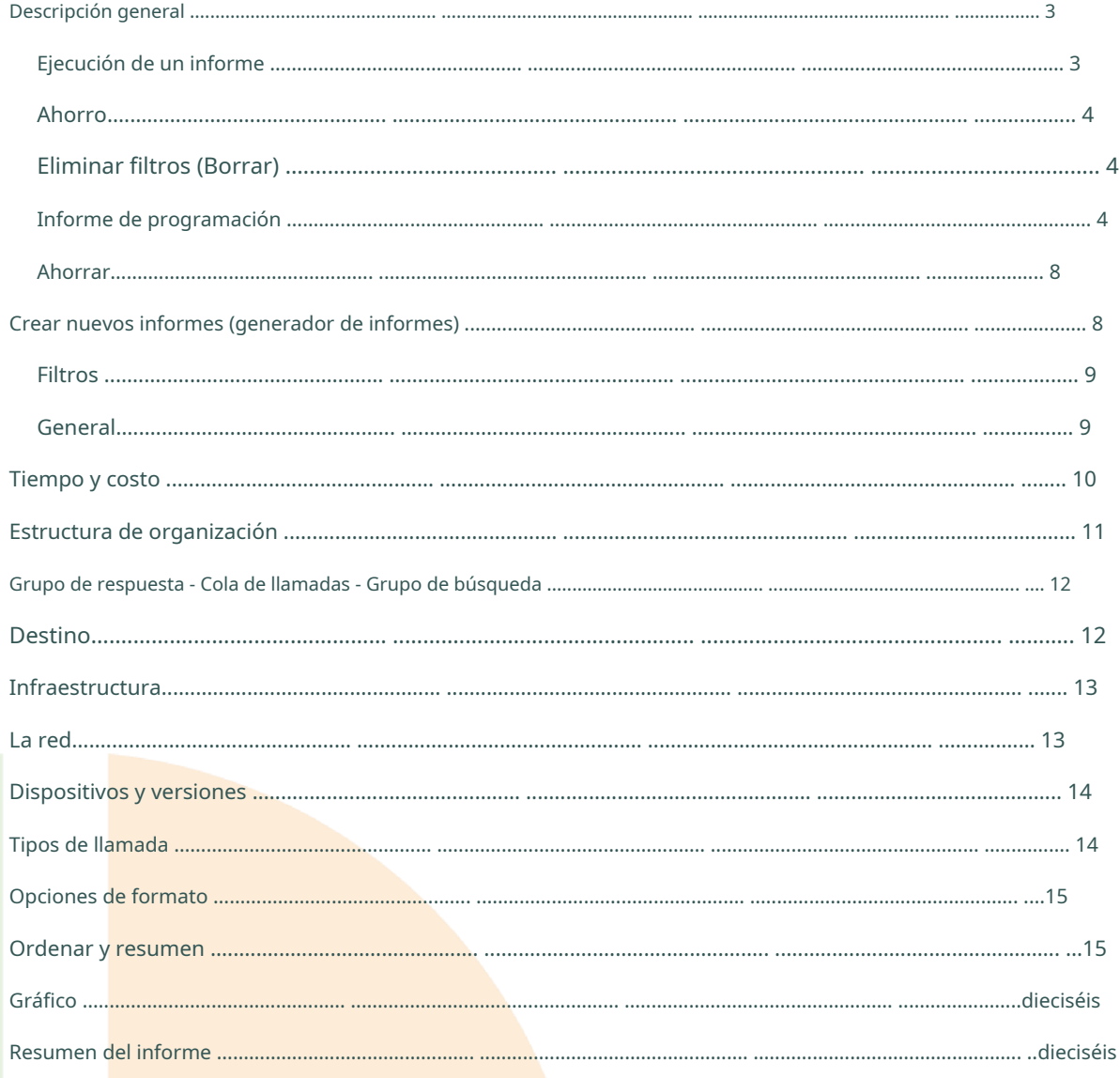

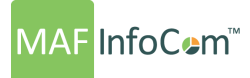

#### <span id="page-2-0"></span>**Descripción general**

En el corazón de MAF ICIMS ™ se encuentran los informes potentes y definidos por el usuario. Los informes se generan utilizando los informes enlatados o creados por usuarios que definen el formato del informe con el Diseñador de informes y filtran con el Generador de informes. Todos los informes se pueden programar para que se ejecuten automáticamente, se guarden como plantillas o se ejecuten ad-hoc. Con el estilo de informe, es posible marcar los informes con un logotipo de la empresa y un esquema de color relevante.

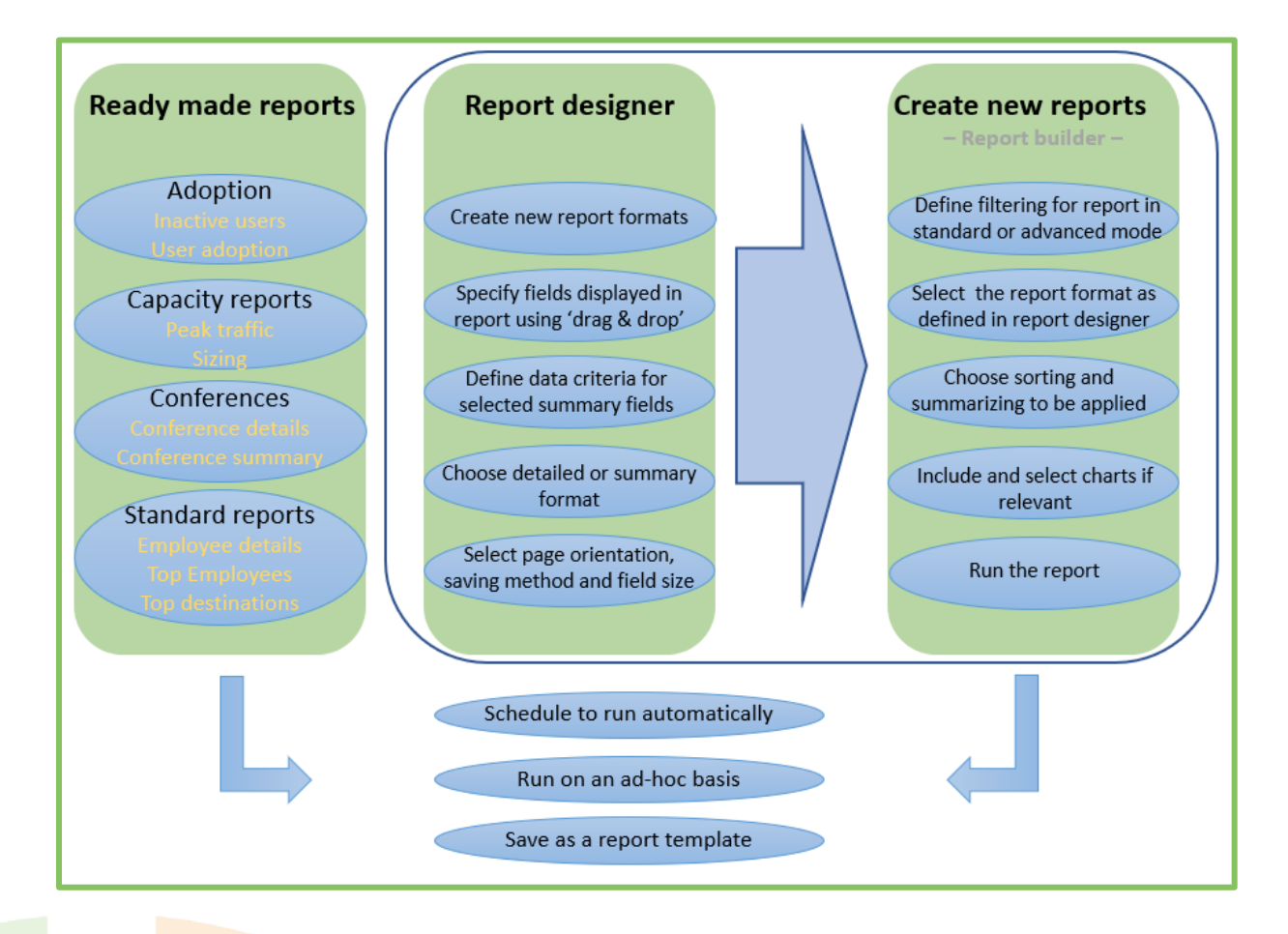

#### <span id="page-2-1"></span>**Ejecutando un informe**

Ya sea que esté utilizando los informes enlatados o el generador de informes, tiene 3 opciones relevantes en la parte superior de la pantalla; Genere, programe informe, guarde y borre.

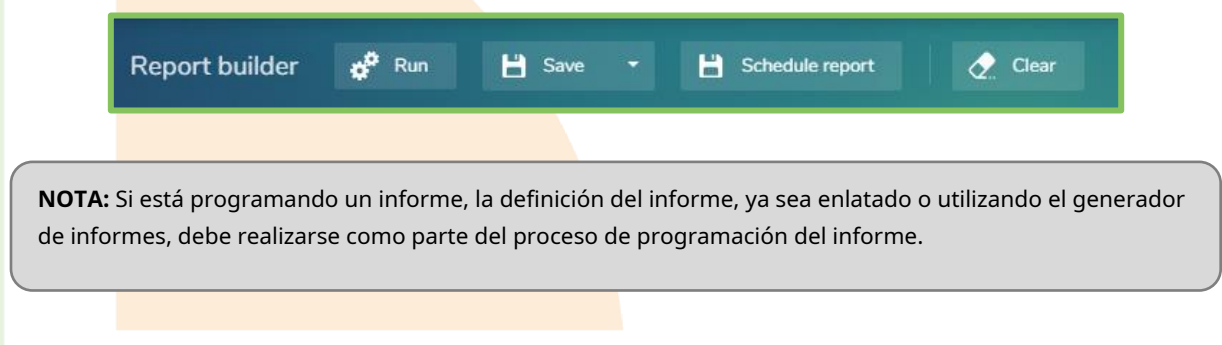

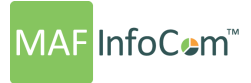

#### <span id="page-3-0"></span>**Ahorro**

Puede guardar el informe como una plantilla escribiendo una descripción y eligiendo el tipo de informe.

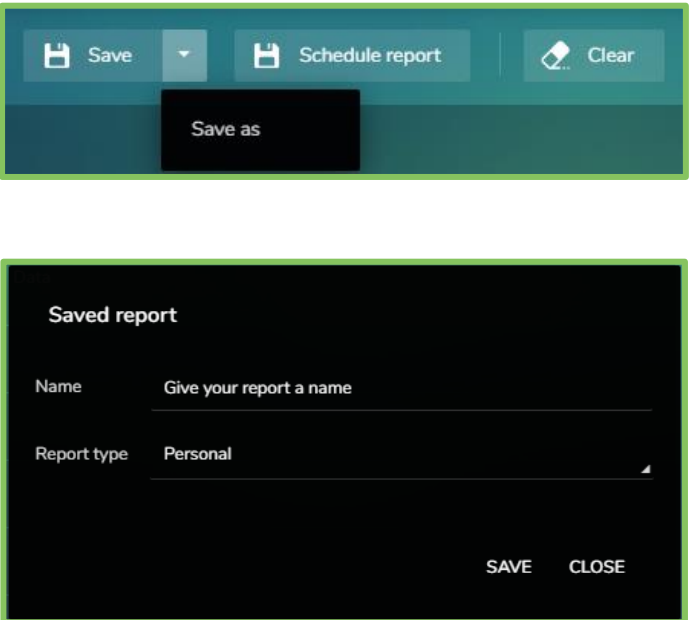

## <span id="page-3-1"></span>**Eliminar filtros (Borrar)**

Al hacer clic en el botón "Borrar", se eliminarán todos los filtros aplicados.

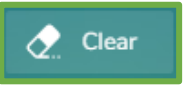

#### <span id="page-3-2"></span>**Informe de programación**

Desde el generador de informes MAF ICIMS ™, seleccione programar informe para programar su informe:

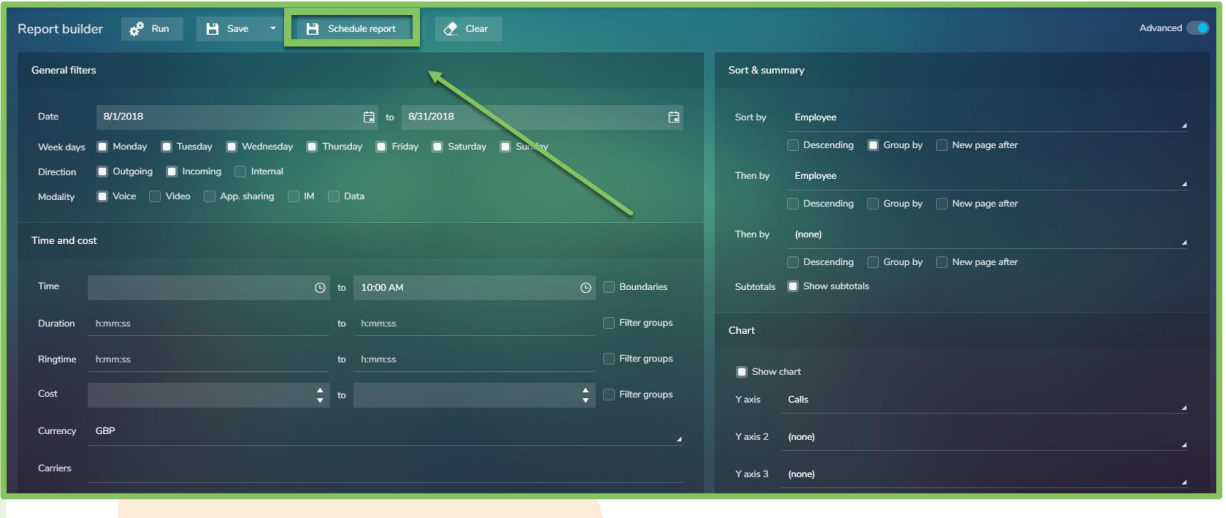

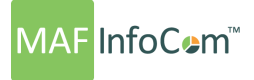

Ahora se abre una pantalla que le brinda una descripción general rápida donde puede nombrar, programar y elegir la entrega de su informe:

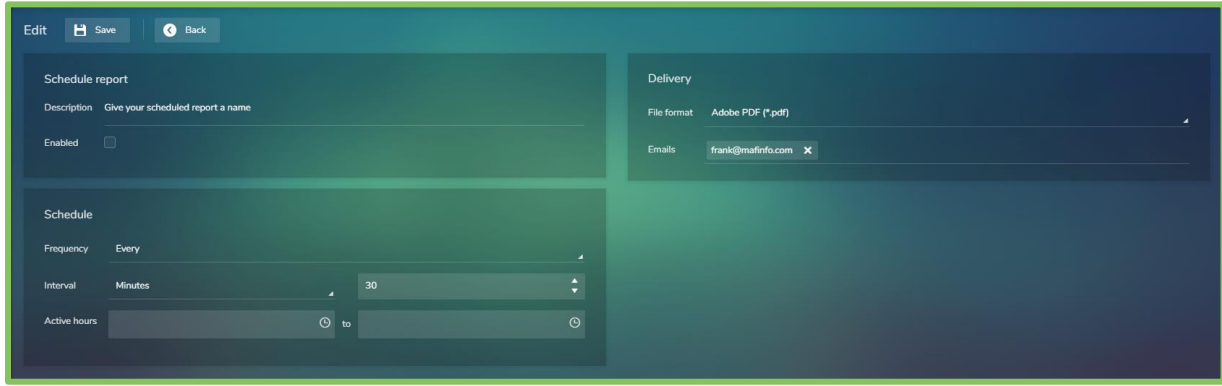

Ahora nombre su informe:

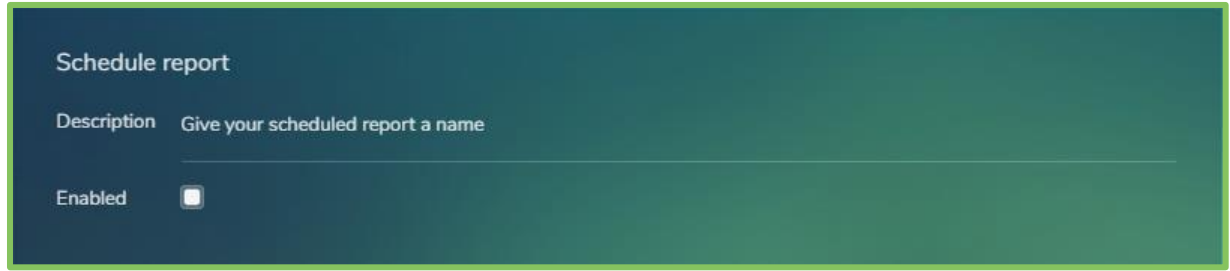

Elija un intervalo para su informe:

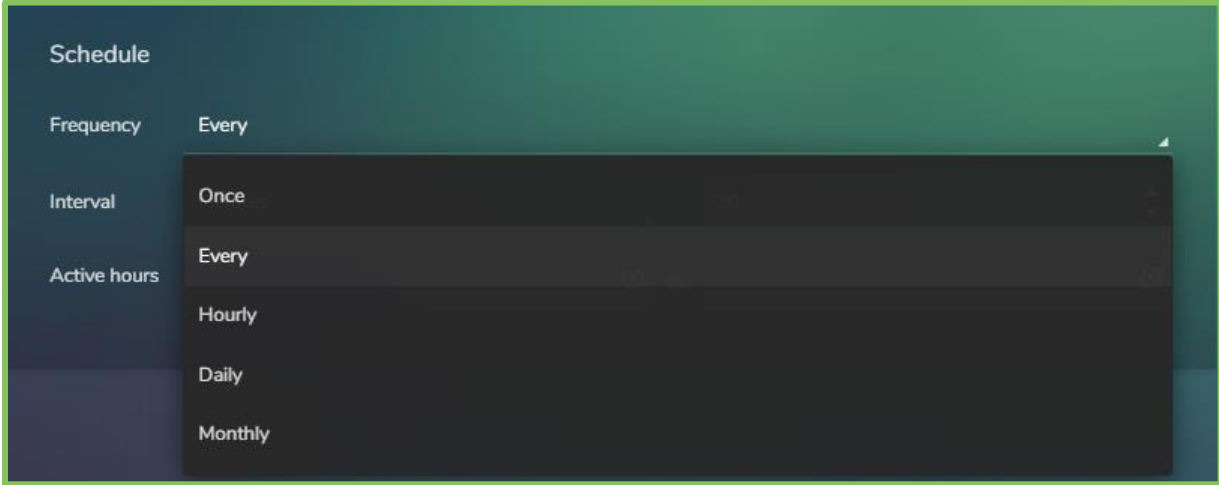

Puede elegir, por ejemplo, programar su informe cada tantos minutos, horas, días, pero también seleccionar cuándo no ejecutar el informe:

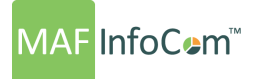

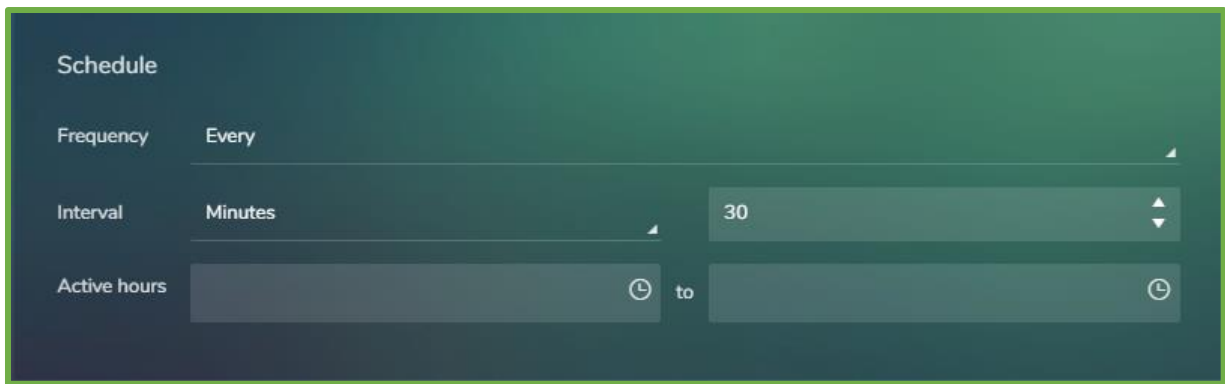

También puede optar por ejecutar un informe solo:

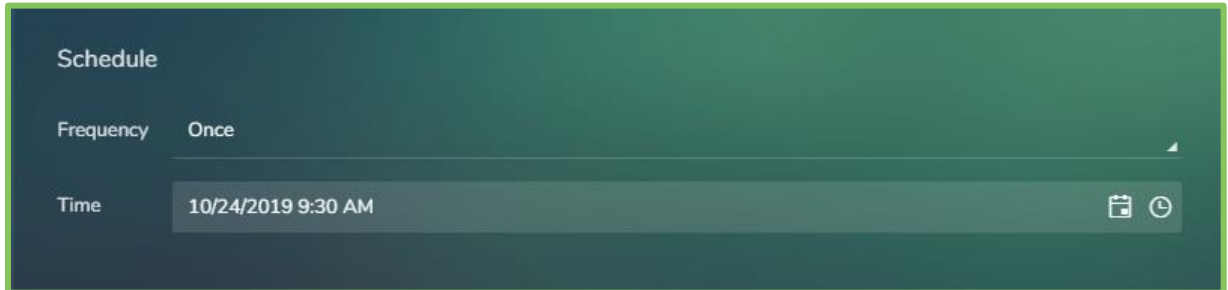

O elija ejecutar un informe cada hora, en un minuto específico y seleccione los días y horas para ejecutar el informe:

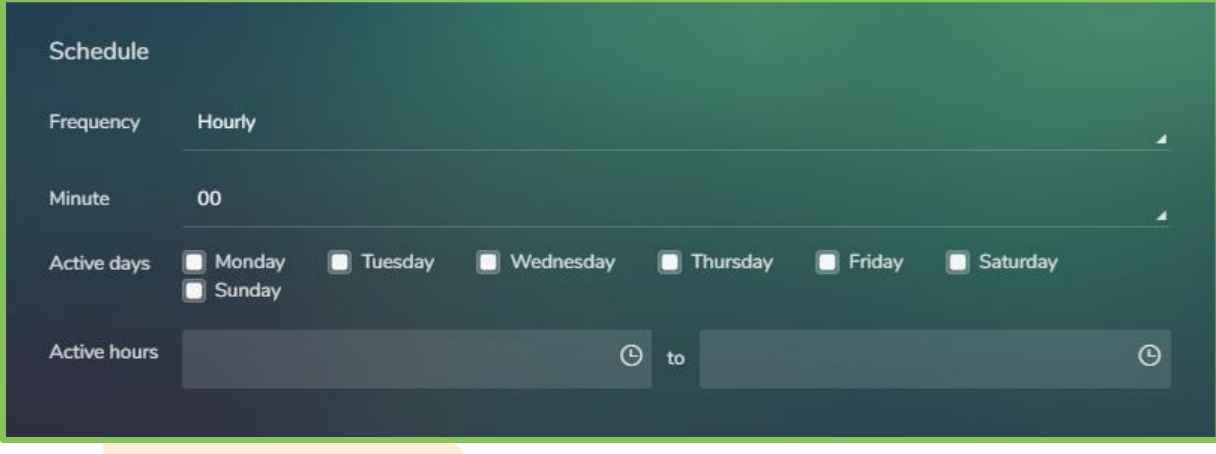

También puede optar por ejecutar un informe todos los días, a una hora específica y seleccionar qué días ejecutar el informe:

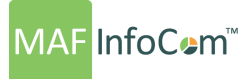

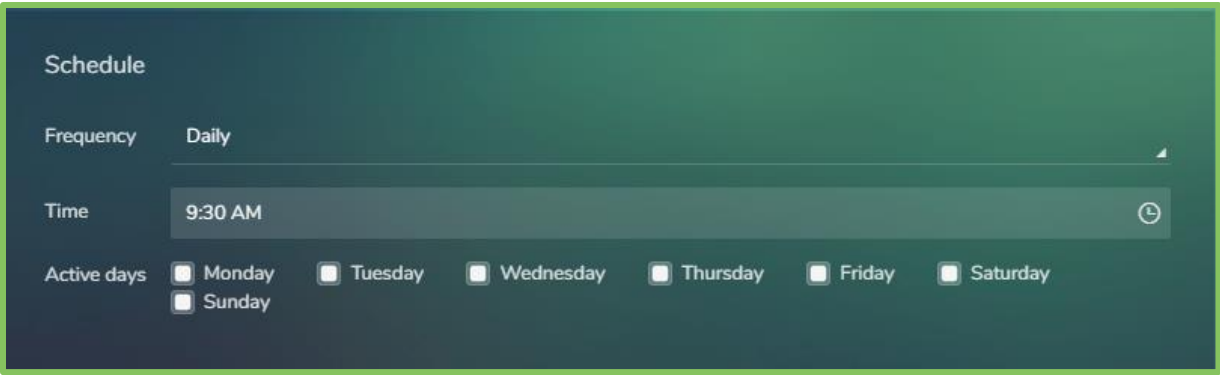

También puede optar por ejecutar un informe todos los meses, en un día y una hora específicos:

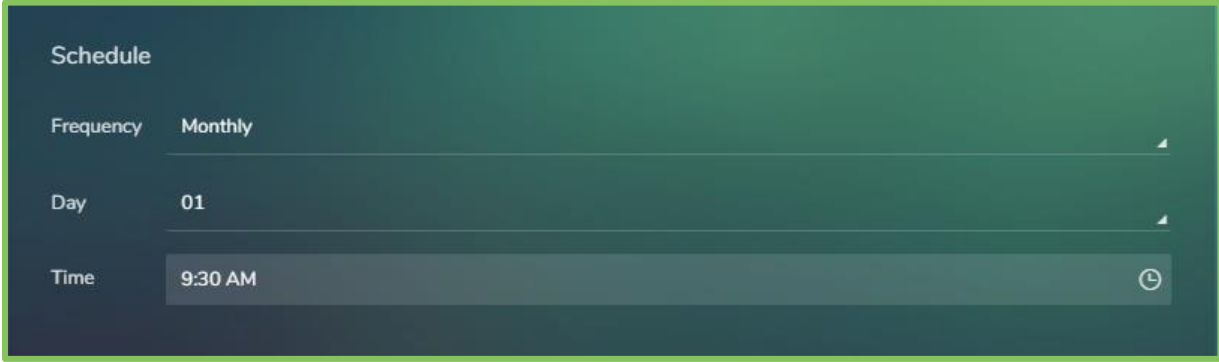

Finalmente, puede seleccionar el formato de salida de su informe programado. Elija entre la entrega en Microsoft Excel (\* .xlsx), Adobe PDF (\* .pdf), Microsoft Word (\* .doc) y valores separados por comas (\* .csv). Ingrese la dirección de correo electrónico a la que desea que se envíe el informe y estará listo:

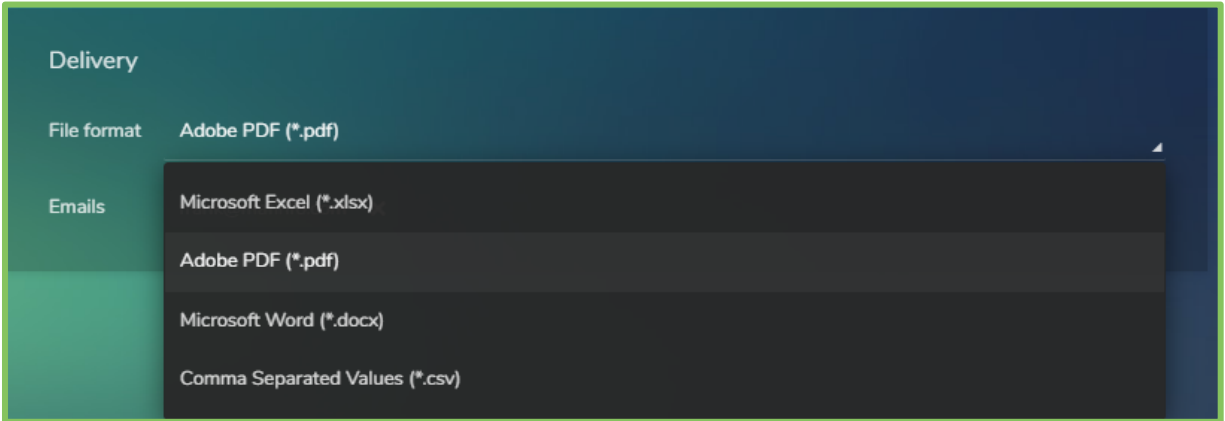

Para ver, actualizar o eliminar sus informes programados, abra Programar informes en la sección Informes de MAF ICIMS ™:

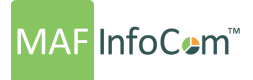

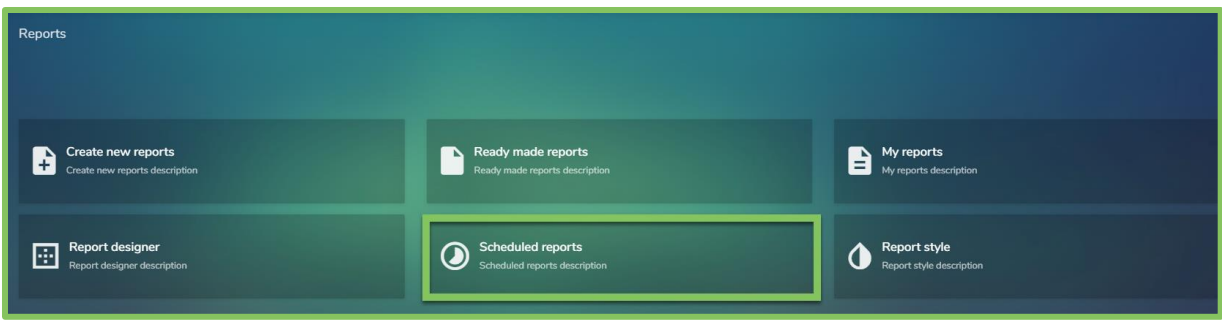

#### Aquí encontrará una descripción general de todos sus informes programados:

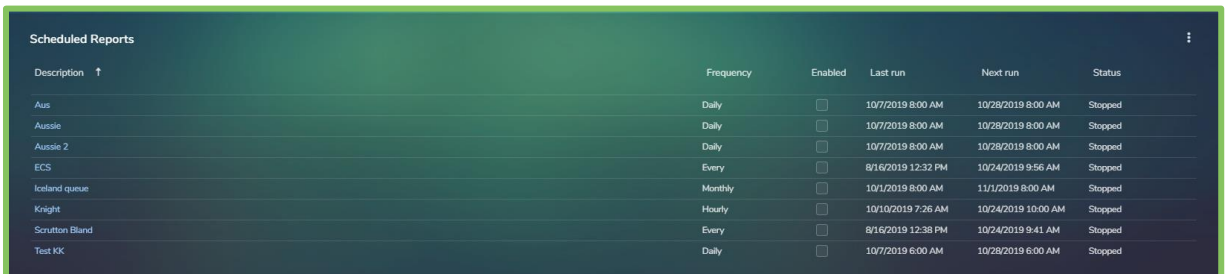

#### <span id="page-7-0"></span>**Ahorrar**

Utilizando informes enlatados o el generador de informes, una vez definido, el informe se puede guardar como una plantilla de informe para facilitar el acceso en el futuro. Para nombrar el informe, seleccione Guardar como y seleccione el tipo de llamada, que es efectivamente la carpeta en la que se puede ver cuando se utiliza la función de plantilla de informe del software. Las plantillas de informes se definen en detalle más adelante en este tutorial.

#### <span id="page-7-1"></span>**Crear nuevos informes (generador de informes)**

El generador de informes se puede encontrar accediendo a Informes -> Crear nuevos informes.

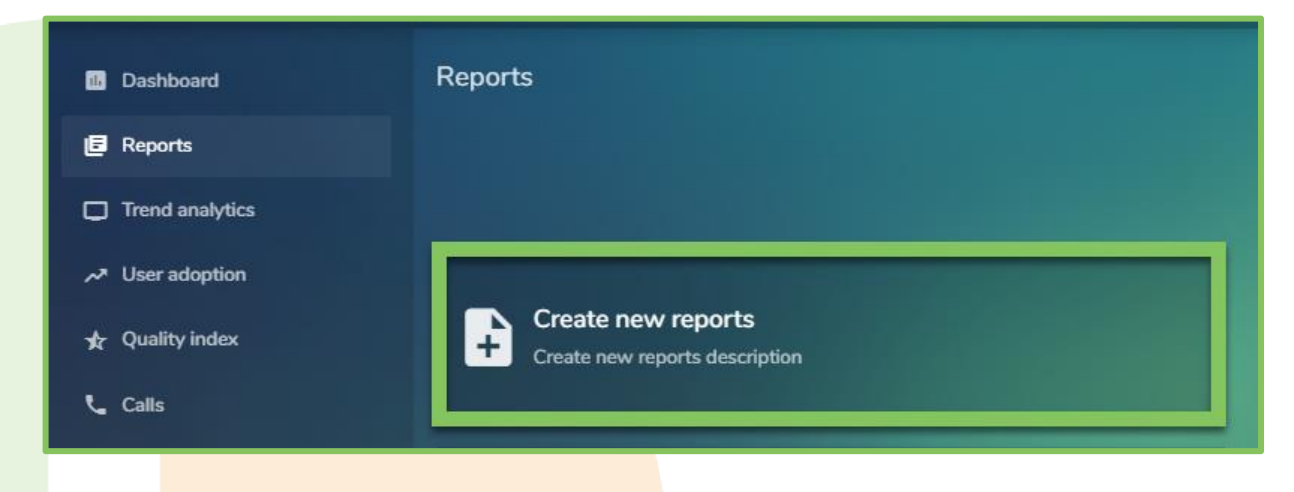

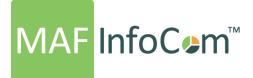

El generador de informes se puede utilizar para crear informes personalizados utilizando un modo estándar o un modo avanzado. El modo estándar permite crear y definir el informe en 12 pasos que no se pueden omitir para garantizar que se apliquen todas las condiciones.

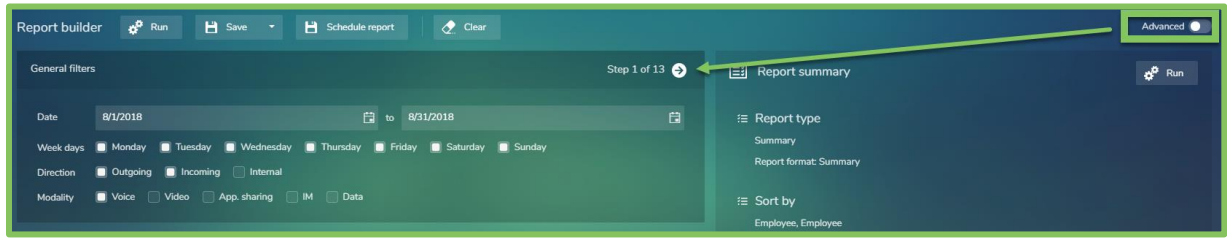

El modo avanzado permite omitir esos 12 pasos y brinda la posibilidad de ahorrar tiempo a los usuarios experimentados.

#### <span id="page-8-0"></span>**Filtros**

Durante los 13 pasos de filtrado, el usuario recorrerá todas las secciones de filtrado como General, Estructura de la organización, Grupo de respuesta, Destino, Puerta de enlace, Campos IP, Dispositivos y Versiones.

#### <span id="page-8-1"></span>**General**

Es posible especificar el rango de fechas para el informe, esto se puede seleccionar en el calendario.

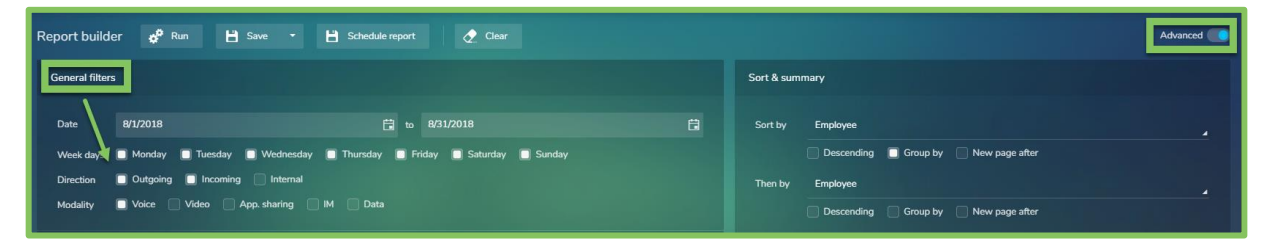

se abre haciendo clic en la flecha hacia abajo o es posible utilizar teclas de método abreviado para definir fechas relativas. Estos están representados por "D" (día), "W" (semana), "M" (mes), "Q" (trimestre) e "Y" (año). Los números también se pueden utilizar con las teclas de método abreviado, por lo que "-3m" serían los 3 meses anteriores. La dirección de la llamada (salida, entrada, interna) y la modalidad (audio, vídeo, uso compartido de aplicaciones, mensajería instantánea y datos) se seleccionan utilizando las casillas de verificación que permiten elegir una o varias.

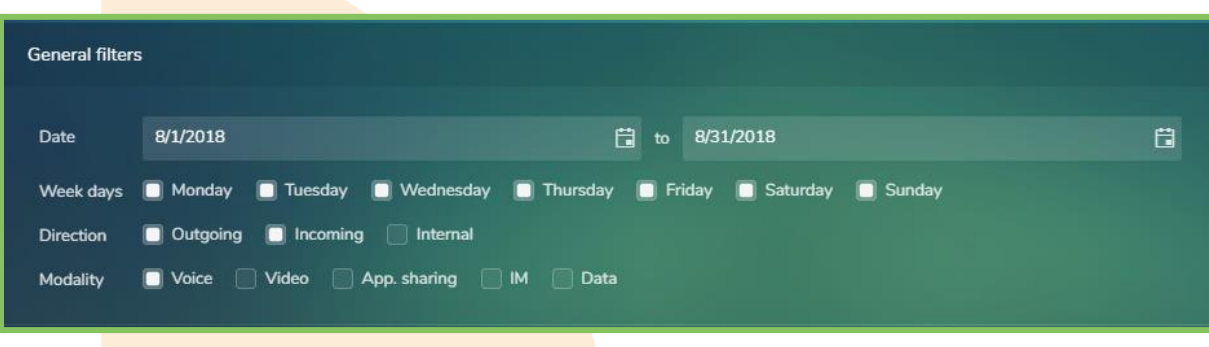

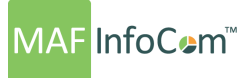

# <span id="page-9-0"></span>**Tiempo y costo**

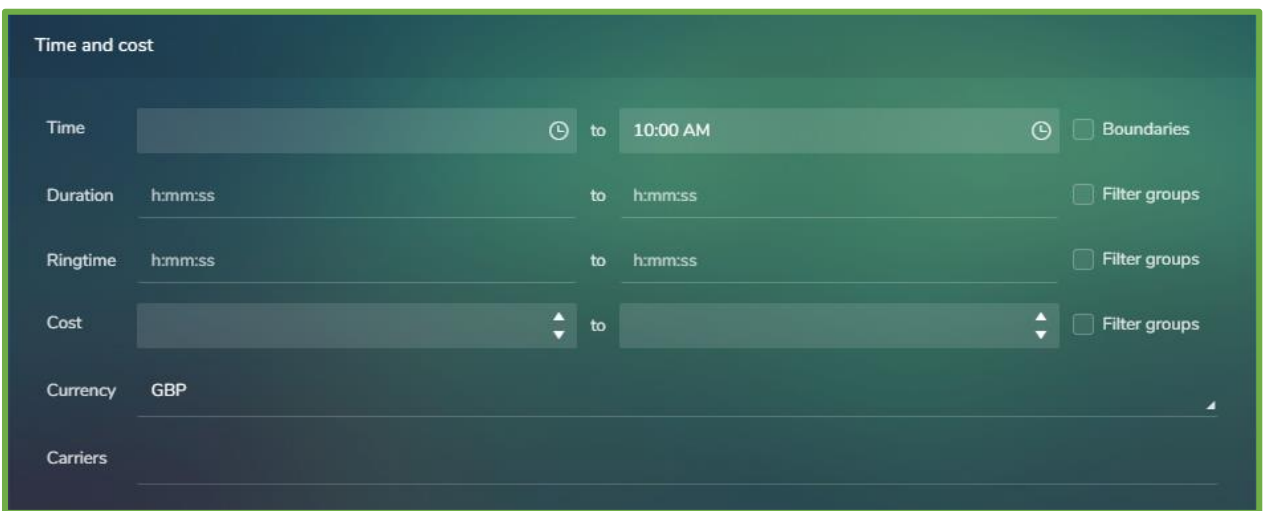

Se puede especificar un intervalo de tiempo que es útil para localizar llamadas específicas o informar sobre llamadas fuera del horario de oficina. La duración de la llamada, el tiempo de llamada y los rangos de costo se pueden aplicar para filtrar aún más el informe.

**NOTA:** Es posible cambiar el formato de fecha, hora y duración desde el menú emergente Administración> Sitios. El formato seleccionado se utilizará en UC Analytics.

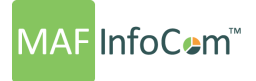

## <span id="page-10-0"></span>**Estructura de organización**

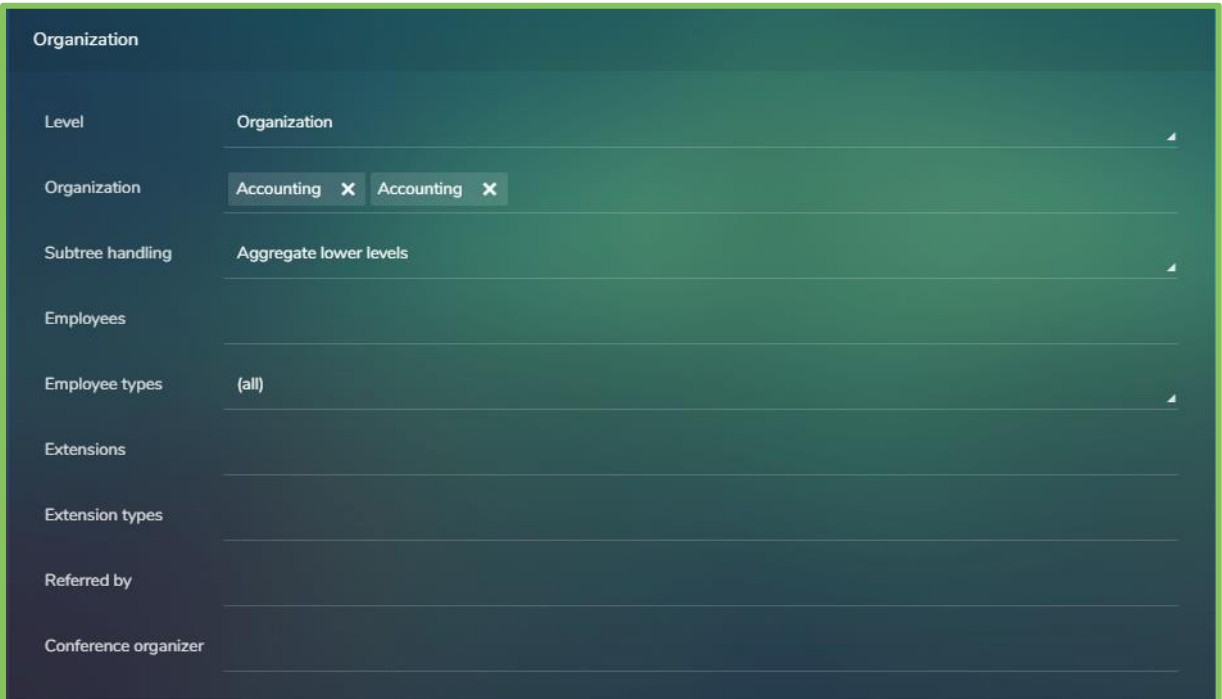

La estructura de la organización permite filtrar en una o varias áreas de la organización. Las extensiones se pueden seleccionar de la lista en el cuadro emergente que se abre al hacer clic en la flecha desplegable. Se pueden elegir tipos de extensión específicos, como celular o IP. Empleados y otros niveles jerárquicos Se pueden seleccionar niveles organizativos.

Es posible utilizar comodines en las selecciones de filtros. "~" (Tilda) excluirá y "\*" (comodín) permite cualquier cosa después de su uso. Por ejemplo, si desea excluir empleados indefinidos del informe, esto se logra de la siguiente manera.

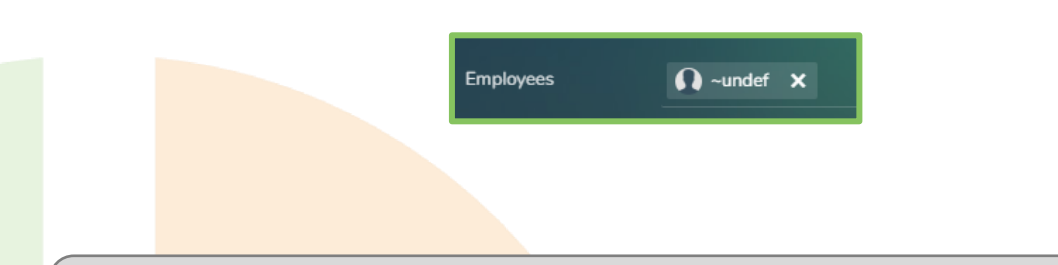

**NOTA:** La configuración de la estructura de la organización, incluidos los tipos de extensión, los niveles de jerarquía de la organización y los grupos de respuesta, se definen en el menú emergente de la organización.

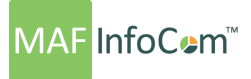

### <span id="page-11-0"></span>**Grupo de respuesta - Cola de llamadas - Huntgroup**

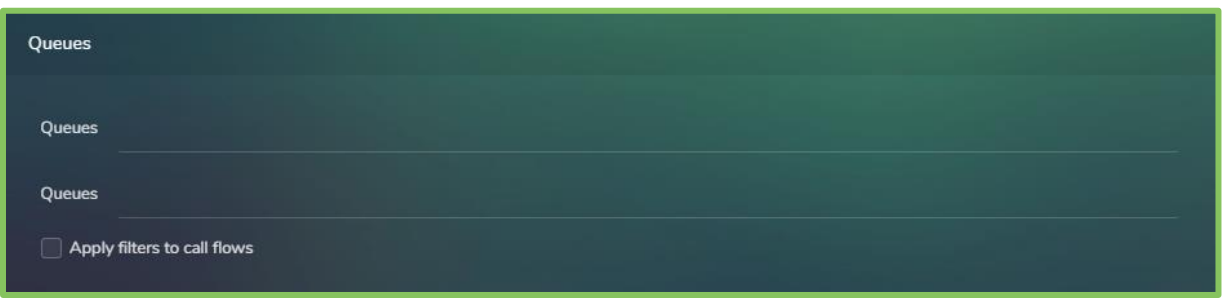

Se pueden seleccionar tanto el grupo de respuesta como el nombre de la cola.

# <span id="page-11-1"></span>**Destino**

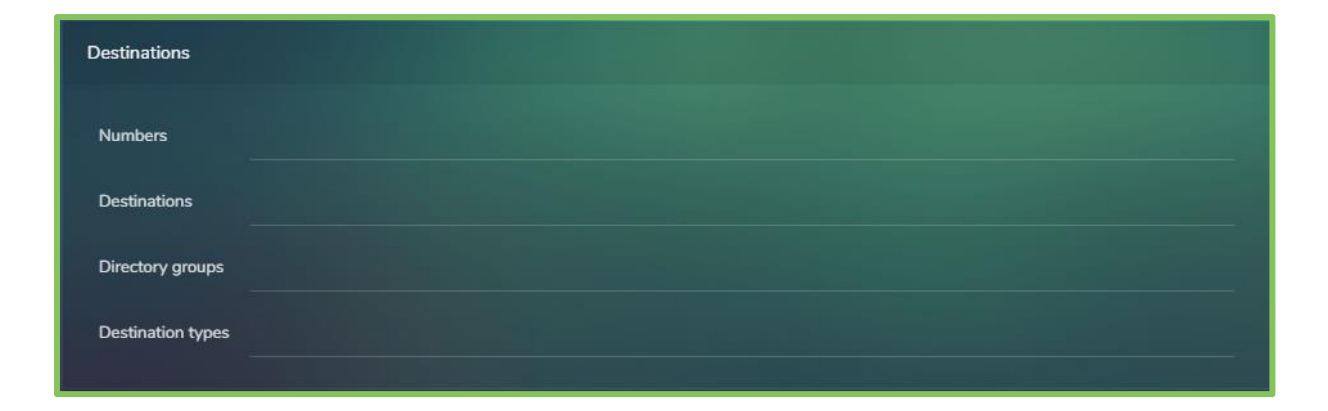

El destino permite filtrar por parámetros de llamada específicos. El número marcado / CLID (identificación de la línea de llamada) permite ingresar números específicos tanto para los números salientes (número marcado) como para los entrantes (CLID) cuando se presenten. El uso de comodines puede ser de mayor ayuda aquí, por ejemplo, 001 \* filtrará todas las llamadas a EE. UU.

Los destinos se toman de las tablas de ubicaciones internacionales precargadas y la ventana emergente permite seleccionar una o varias ubicaciones. Existe el número que se puede utilizar como comodín para indicar se puede identificar cualquier número en ese campo y también se puede ver una descripción en el nombre.

Los grupos de directorio permiten el filtrado en grupos de números predefinidos. El directorio grupos se puede configurar en Administración -> Teléfonos -> Grupos de directorio telefónico. Una vez que se ha creado un grupo de teléfonos, puede asignarle números en Administración -> Teléfonos -> Directorio telefónico. Esto es útil si desea crear un grupo de directorio para un cliente e informar sobre la actividad con él.

Los tipos de destino también los define el usuario en Tarifa -> Destino.

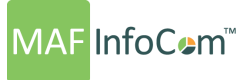

## <span id="page-12-0"></span>**Infraestructura**

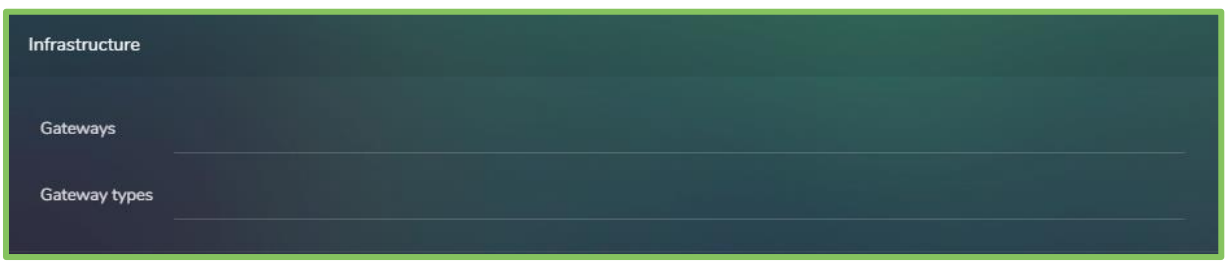

Los tipos de puerta de enlace y puerta de enlace se pueden seleccionar como filtros. Estos filtros se aplican normalmente a los informes de tráfico y costes.

# <span id="page-12-1"></span>**La red**

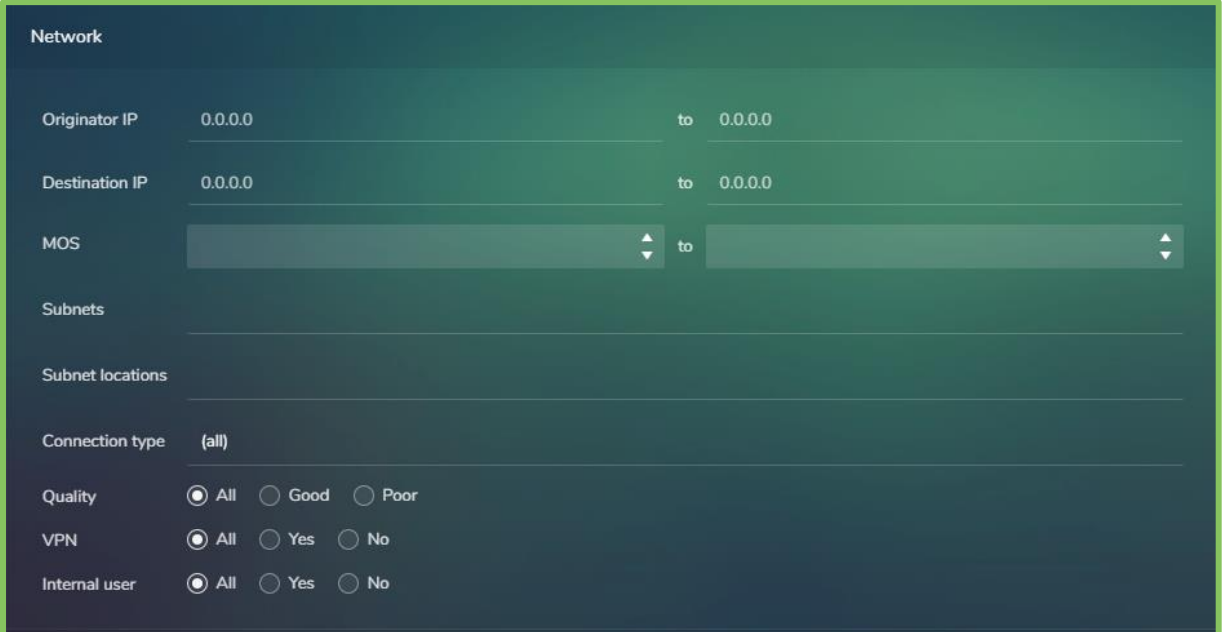

El filtrado de red permite especificar ubicaciones de subred y IP específicas. Por lo general, se utilizan para informar sobre dispositivos y ubicaciones. Los rangos de MOS (puntaje de opinión media) y de calidad también se pueden definir, lo que permite resaltar las llamadas de mala calidad para la resolución de problemas y el análisis de la causa raíz.

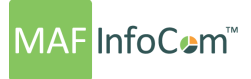

## <span id="page-13-0"></span>**Dispositivos y versiones**

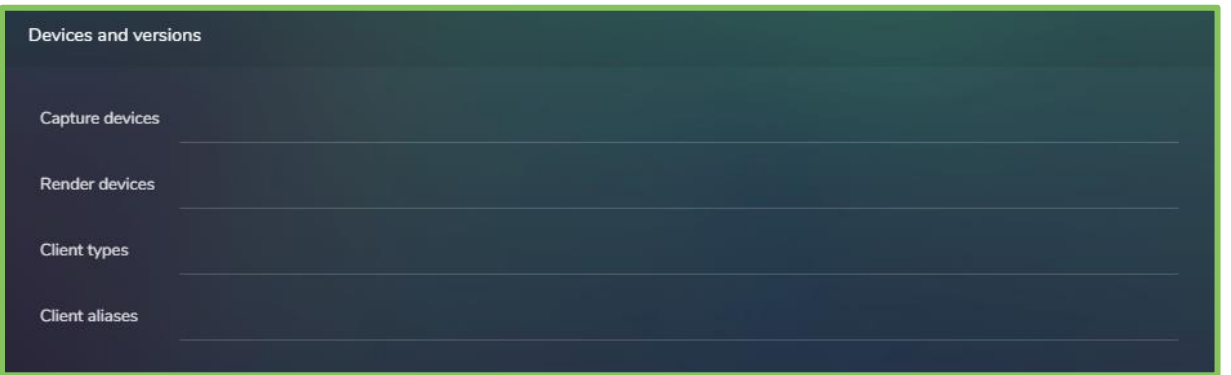

Los dispositivos de captura y procesamiento son detalles específicos para los informes de auriculares y micrófonos. El tipo de cliente se filtrará en dispositivos específicos que se utilizan, como Lync / Skype for Business Client, OC Phone, iPhone, iPad, Windows Phone y más, esto permitirá el análisis de dispositivos aprobados. El alias de cliente es la versión que se usa actualmente, las opciones para esto son; OCS 2007, OCS 2007 R2, Lync 2010, Lync 2013 y S4B 2015.

#### <span id="page-13-1"></span>**Tipos de llamadas**

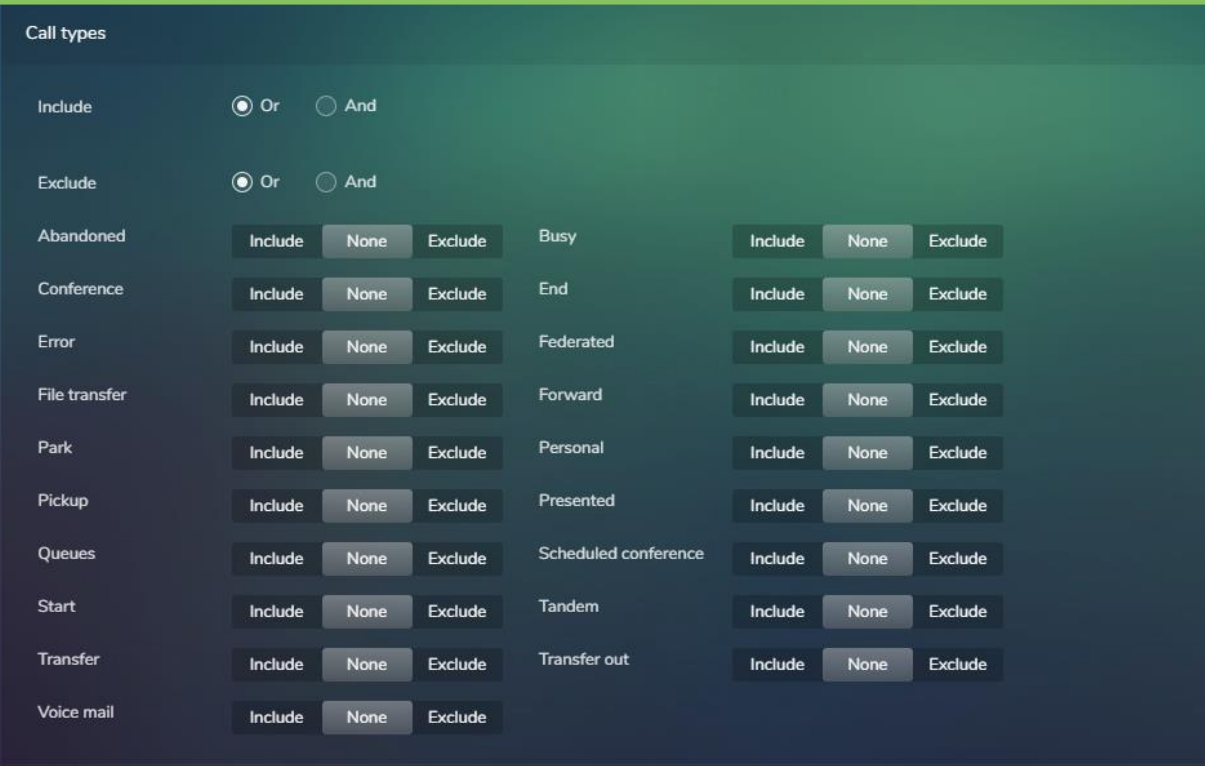

Se pueden especificar tipos de llamada específicos haciendo clic en el botón Tipos de llamada para abrir un nuevo cuadro de selección. Desde aquí, seleccione el tipo de llamada y especifique si debe ser = (igual a) o ≠ (no igual a).

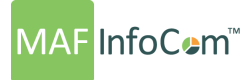

Se pueden seleccionar llamadas específicas de Skype; Transferencia de archivos, programada, federada. El tipo de filtro: "O" significa que se debe cumplir uno de los criterios seleccionados. "Y" significa que todos los criterios seleccionados deben cumplirse.

#### <span id="page-14-0"></span>**Opciones de formato**

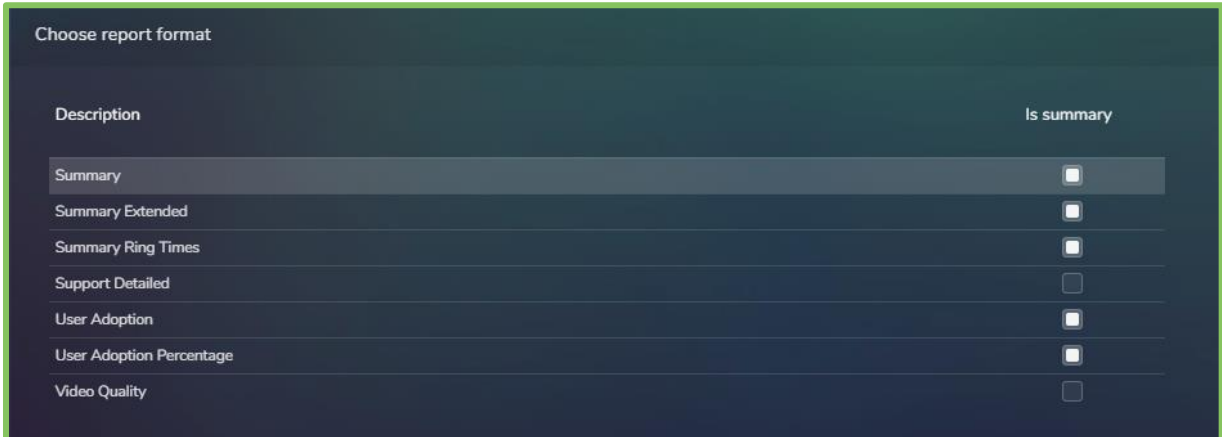

Se seleccionará un formato de informe resumido o detallado en función de los requisitos.

## <span id="page-14-1"></span>**Ordenar y resumen**

La sección Ordenar y resumen se puede encontrar a la izquierda del generador de informes. Aquí es posible organizar la visualización de la clasificación y agrupación de datos en hasta 3 niveles. Si no se selecciona ninguna clasificación, el informe se muestra en orden cronológico de forma predeterminada.

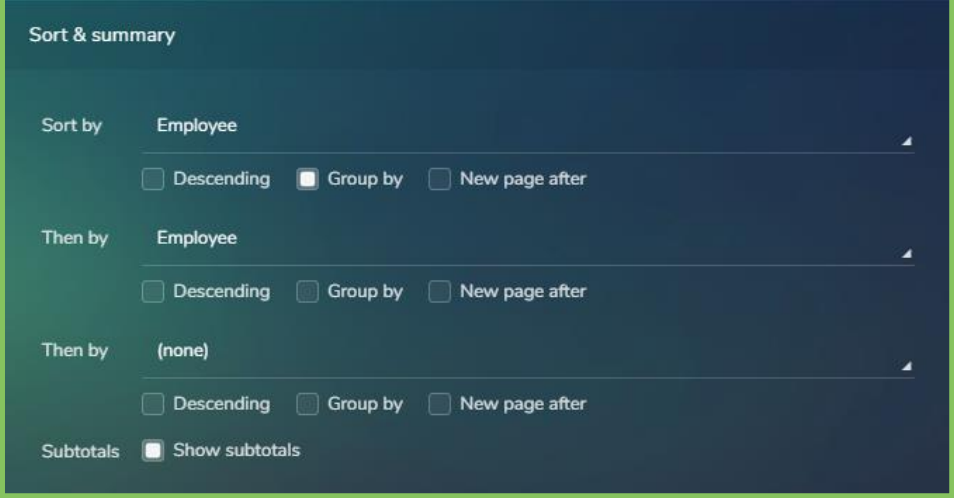

A continuación, se muestra un ejemplo de clasificación y resumen.

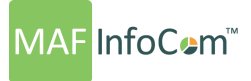

## <span id="page-15-0"></span>**Gráfico**

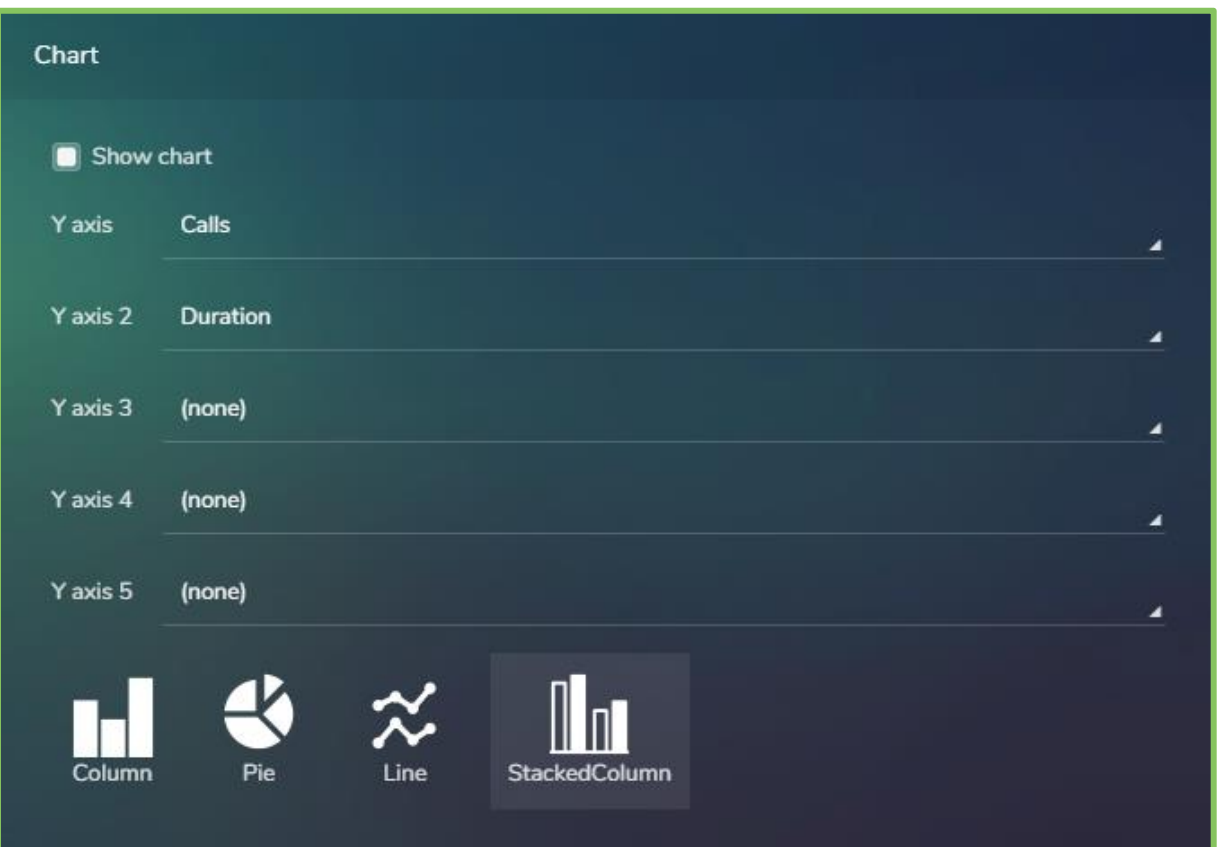

El último paso muestra las opciones del gráfico.

### <span id="page-15-1"></span>**Resumen del informe**

Después de seguir todos esos 13 pasos, en el lado derecho se muestra un resumen del informe para tener un resumen con todos los filtros aplicados.

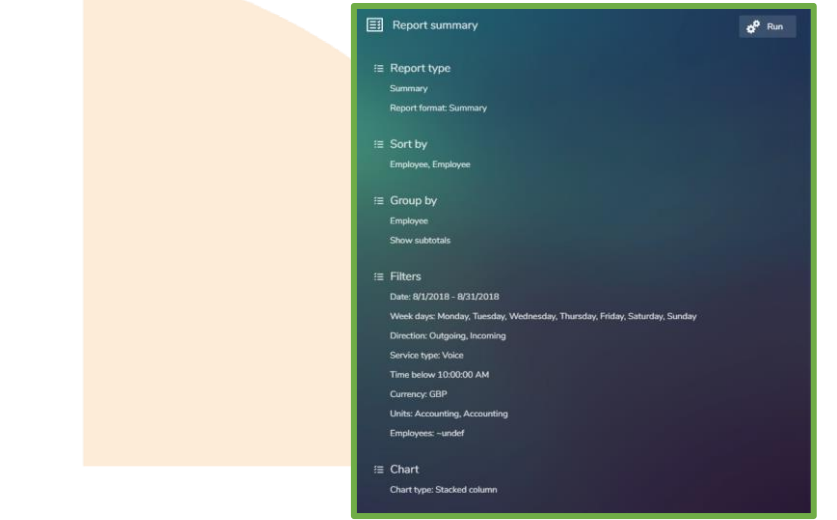

# **MAF** InfoCem™

# Quienes somos

DID.

Con la tendencia del mercado hacia las comunicaciones unificadas y la colaboración, ampliamos rápidamente nuestras

# **MAF ICIMS** ™

Análisis e informes de supervisión de UC&C

# MAF ICIMS CC ™

Tableros en vivo, estado del agente en tiempo real

# MAF NMS ™

Sistema de gestión de números, gestión de rango DID

# MAF UCR ™

Grabadora de voz UC

# MAF DMS ™

Gestión de inventario para auriculares y dispositivos